# Taxnet Pro *PLUS* USER GUIDE

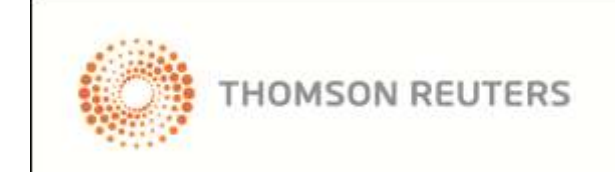

### **CONTENTS**

 $\rightarrow$  Click on the content you want to be taken to.

- [WHAT IS TAXNET PRO](#page-2-0) *PLUS*?
- [TAXNET PRO](#page-3-0) *PLUS* HOME PAGE
- **[BEGINNING YOUR RESEARCH](#page-4-0)**
- [THE SEARCH RESULTS SCREEN](#page-5-0)
- [BOOKMARKING RESULTS](#page-5-1)
- [SAVING SEARCHES](#page-7-0)
- PRINTING/EMAILING [AND EXPORTING RESULTS](#page-9-0)

### WE'RE HERE TO HELP

For any assistance or further information please

CALL 1.800.387.5164 option 2

EMAIL [carswell.techsupport@thomsonreuters.com](mailto:carswell.techsupport@thomsonreuters.com)

VISIT [www.carswell.com](http://www.carswell.com/)

### <span id="page-2-0"></span>WHAT IS TAXNET PRO *PLUS*?

Taxnet Pro *PLUS* enables you to search across multiple content sets simultaneously:

- Taxnet Pro
- TaxFind Online

Therefore with a single search you can retrieve results from both sources.

Taxnet Pro *PLUS* also enables you to bookmark results for later recall and save your searches for future re-use.

Taxnet Pro *PLUS* is accessible via hyperlinks from both Taxnet Pro and TaxFind Online which open Taxnet Pro *PLUS* in a new browser window..

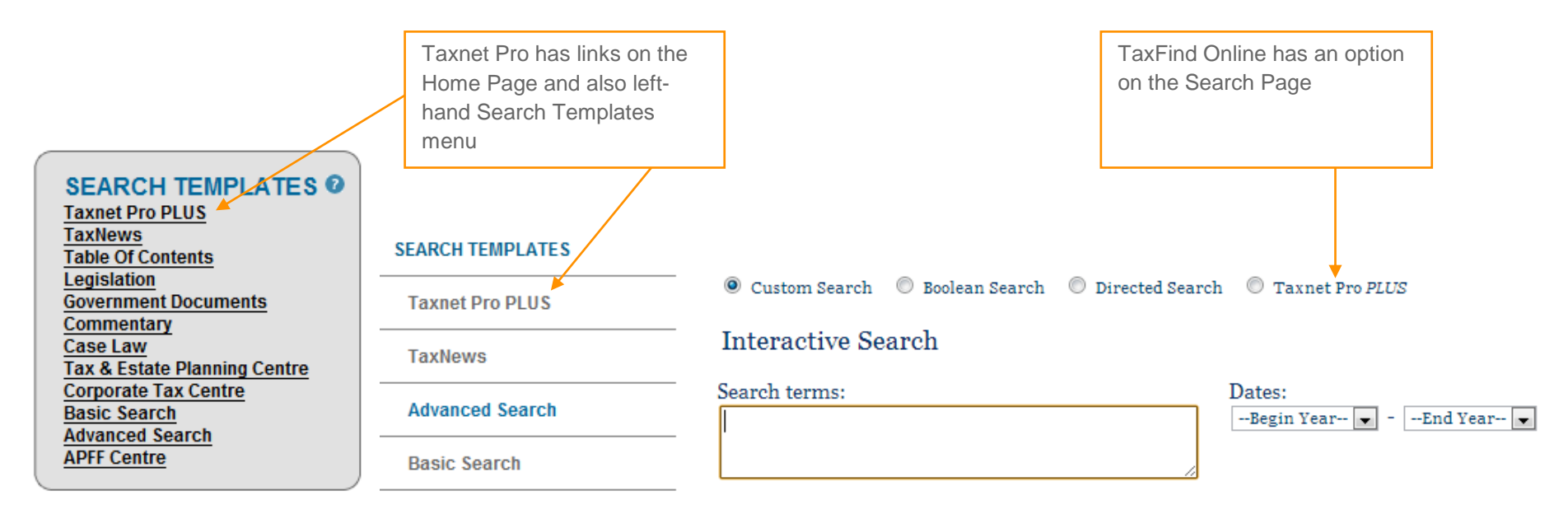

### <span id="page-3-0"></span>TAXNET PRO *PLUS* WELCOME PAGE

The first time you visit Taxnet Pro *PLUS* you will be shown this Welcome Page and asked to read and accept Terms of Use for both Taxnet Pro and TaxFind Online.

It is imperative that you read the instructions on this screen and link to Taxnet Pro *PLUS* from TaxFind Online at least once to ensure that you can then search TaxFind Online from Taxnet Pro *PLUS* in the future.

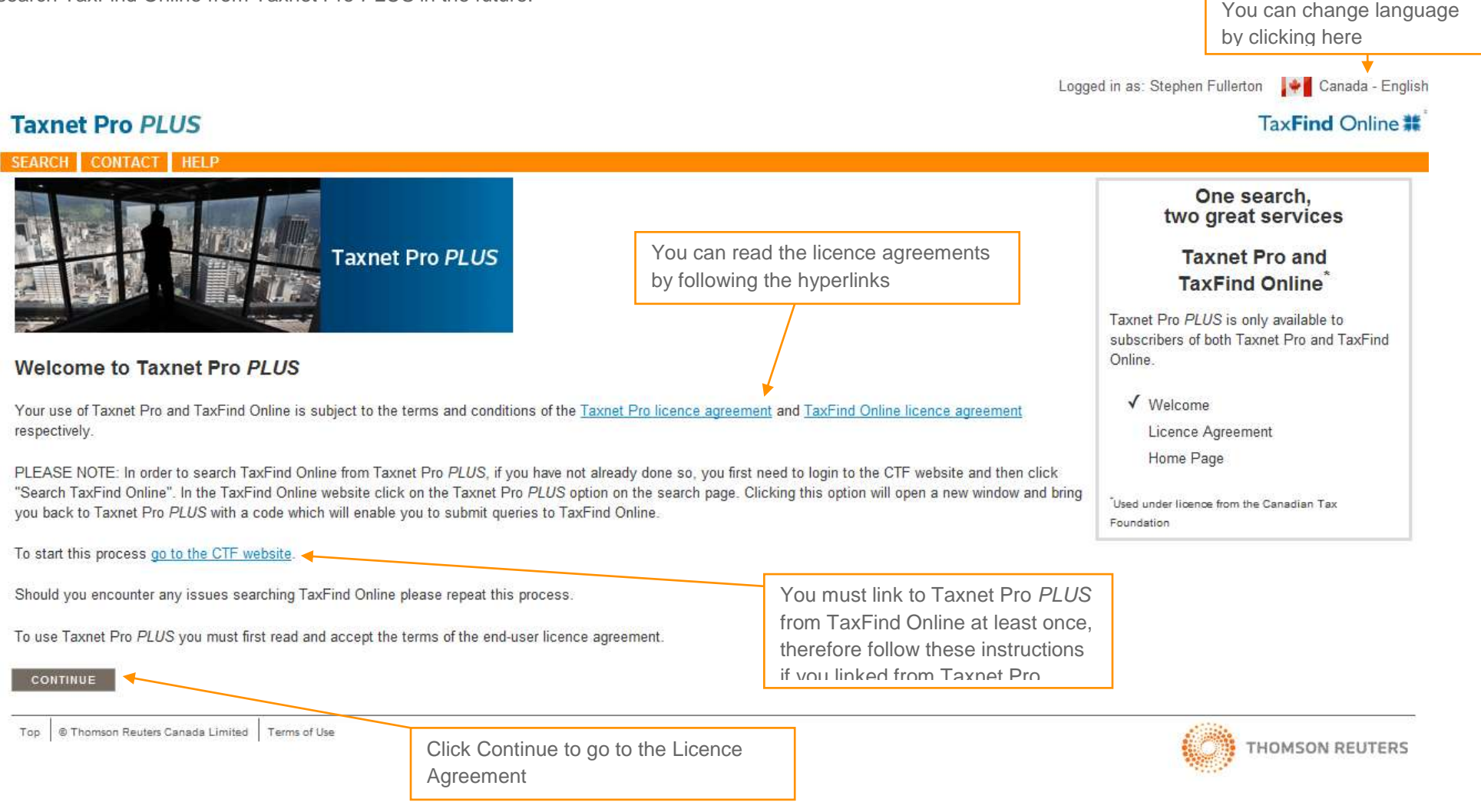

### <span id="page-4-0"></span>BEGINNING YOUR RESEARCH

Use the Taxnet Pro *PLUS* search box to enter your query terms and to select the content sources that you need.

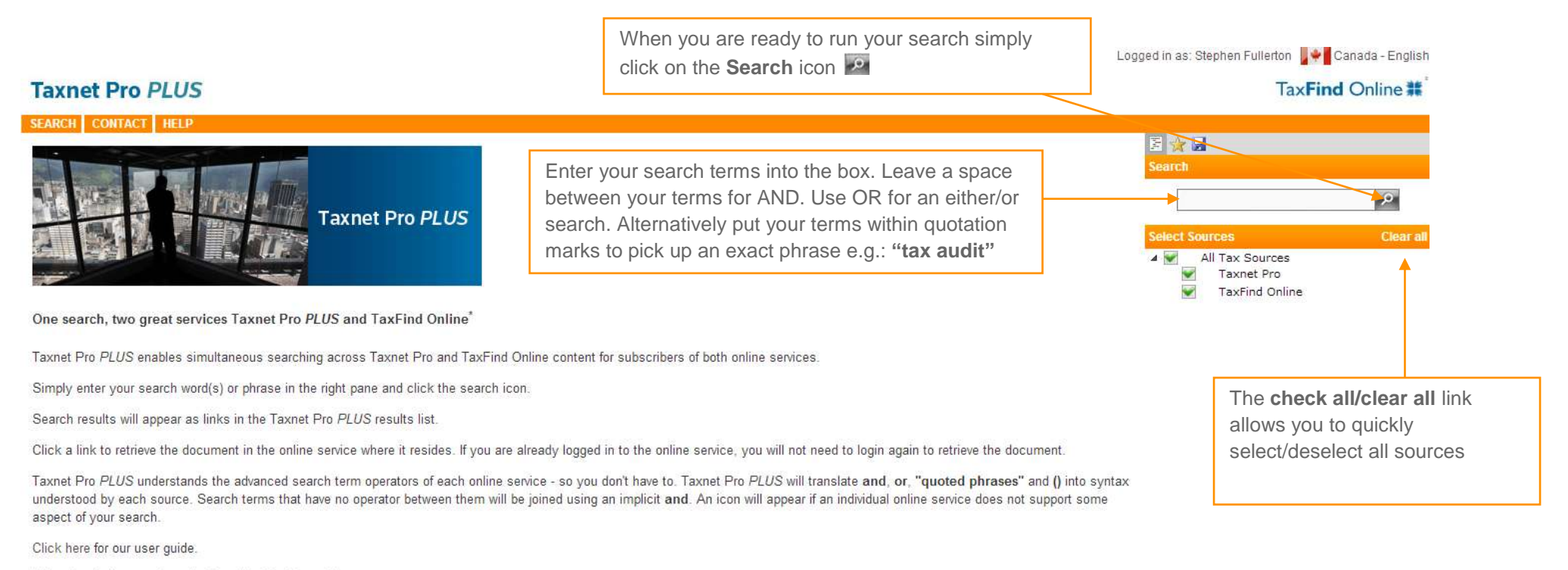

\* Used under licence from the Canadian Tax Foundation

Top | © Thomson Reuters Canada Limited | Terms of Use

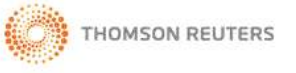

<span id="page-5-1"></span><span id="page-5-0"></span>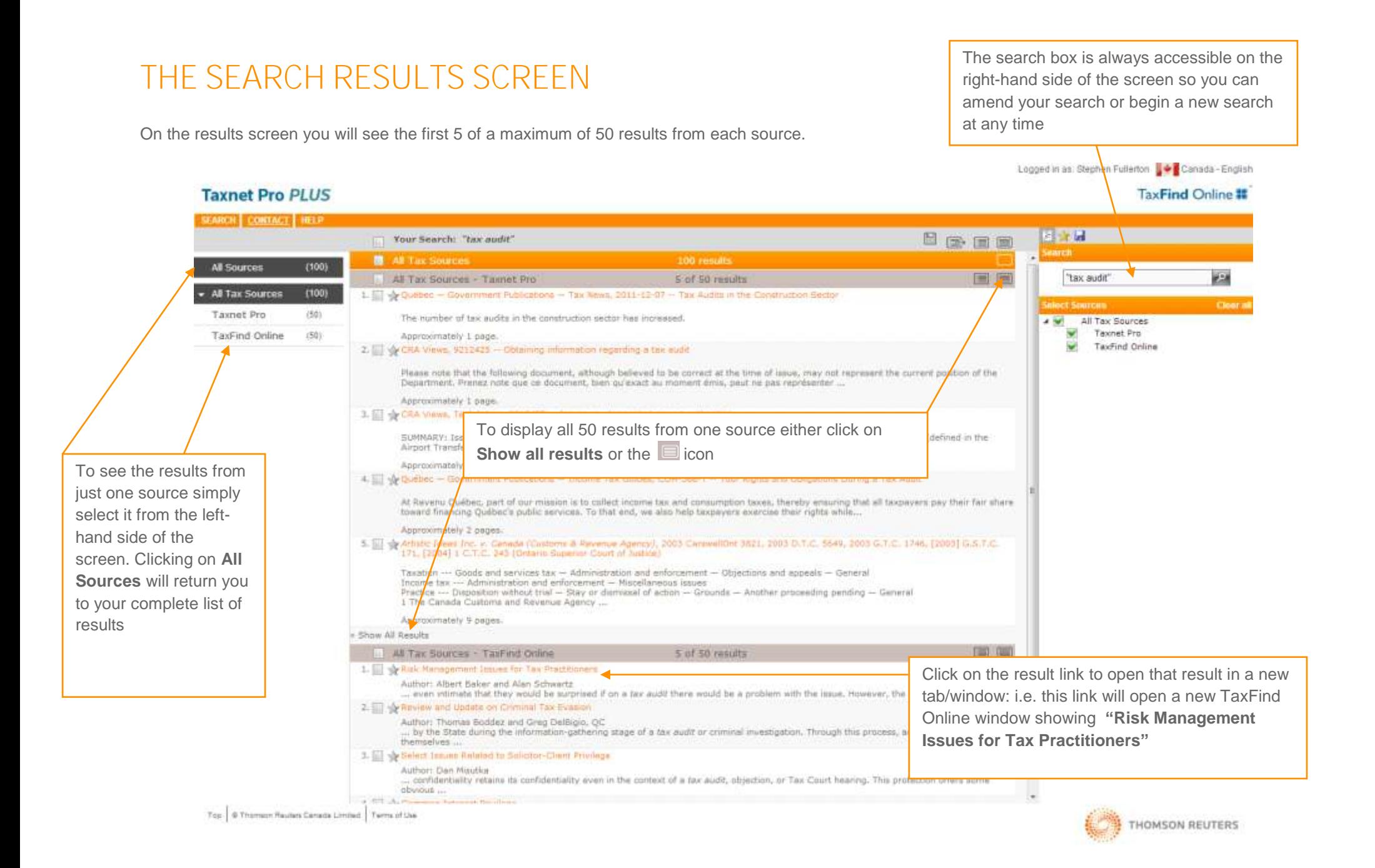

### BOOKMARKING RESULTS

Bookmark results so that you can access them quickly and easily at any time

### STEP 1

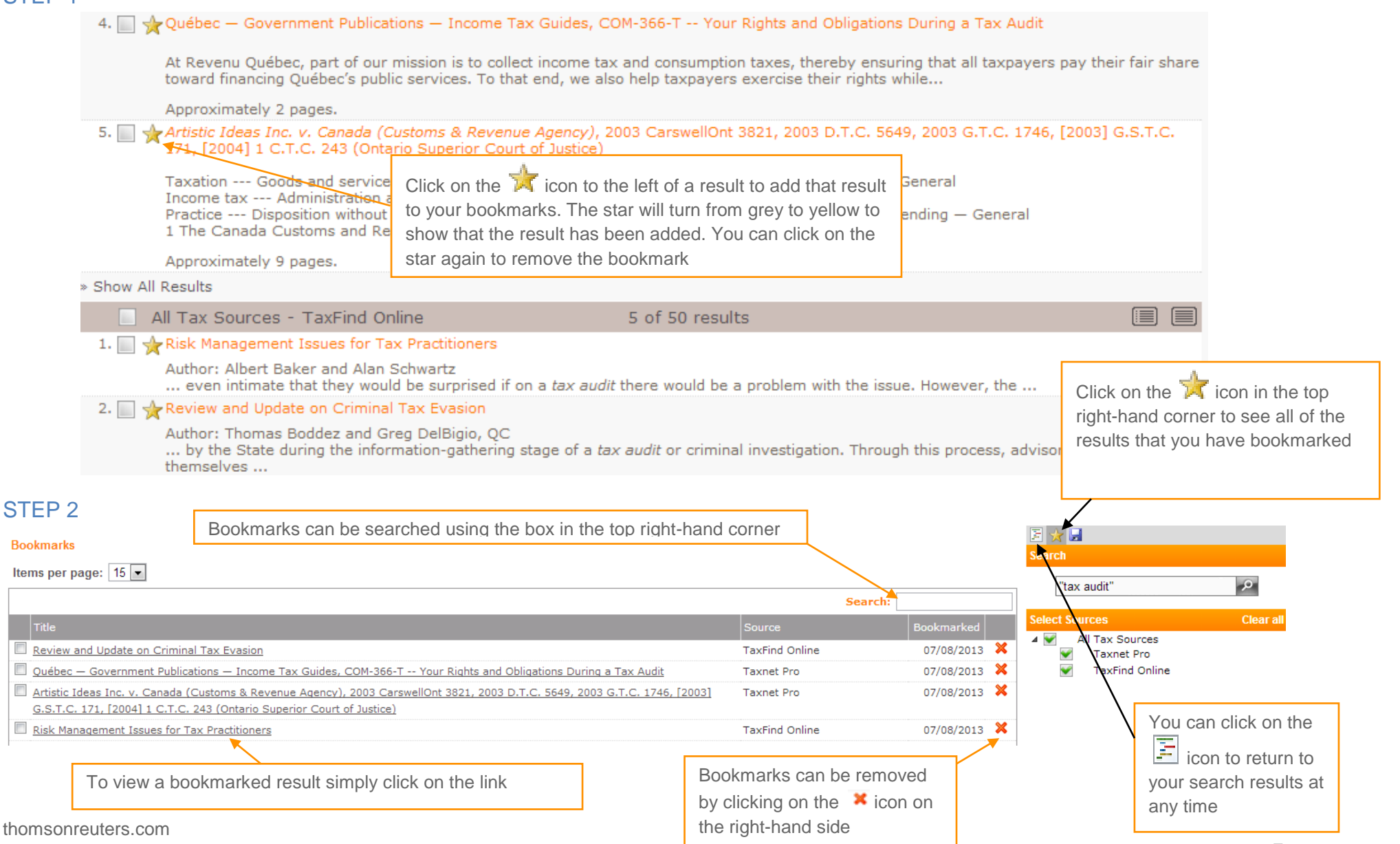

### <span id="page-7-0"></span>SAVING SEARCHES

Save links to your favourite searches to be used whenever you need them, making your research even easier!

#### STFP<sub>1</sub>

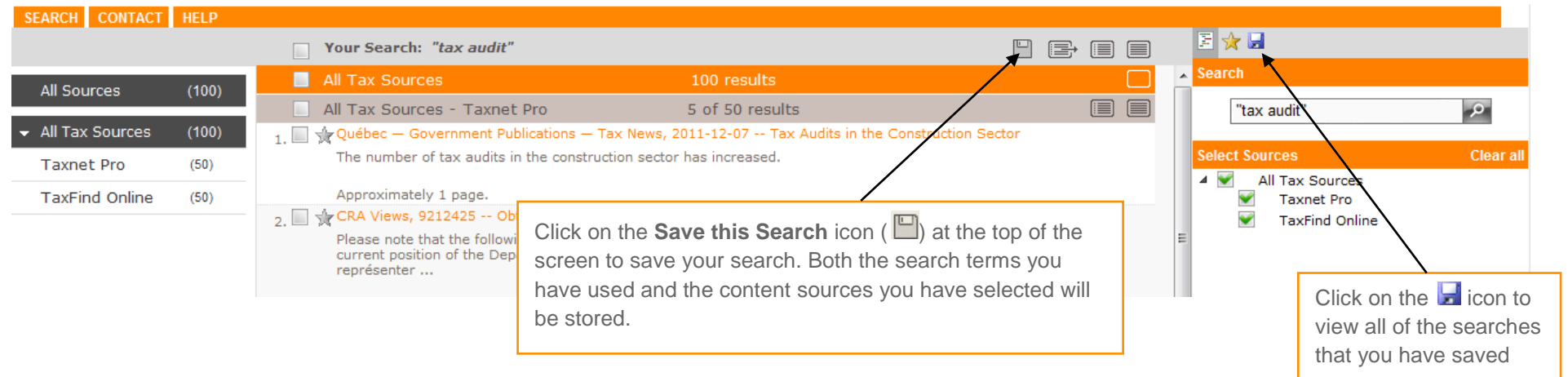

#### STEP 2

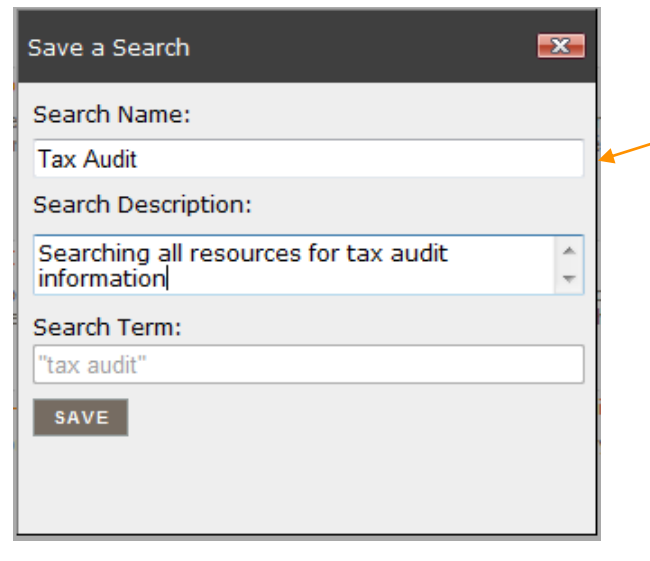

When you click on **Save this Search** a pop-up box will appear which will allow you to name your search and to add an optional description.

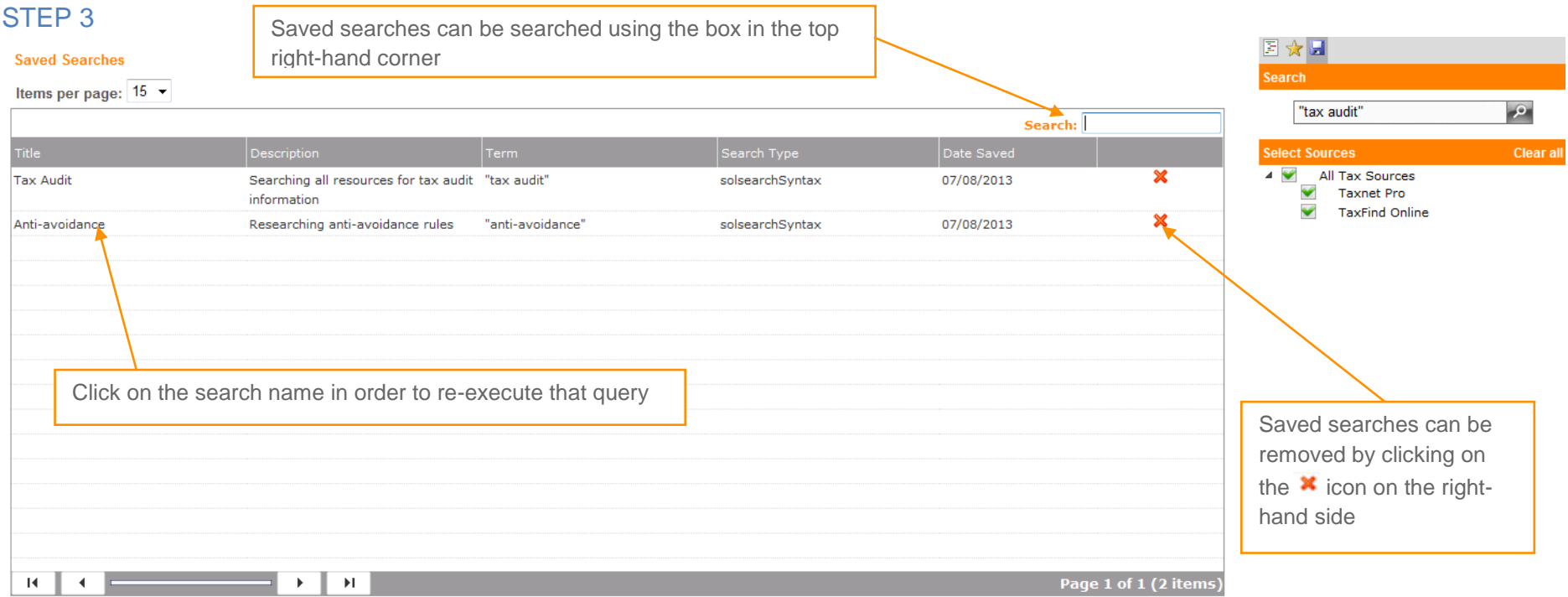

## <span id="page-9-0"></span>PRINTING, EMAILING AND EXPORTING RESULTS

#### STEP 1

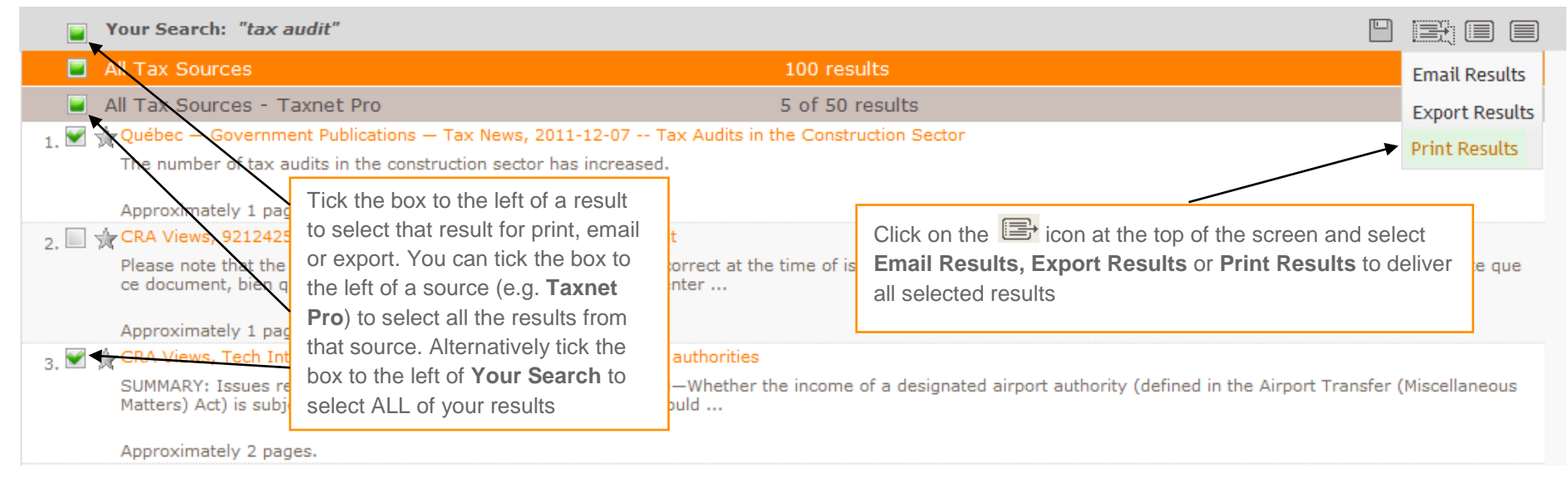

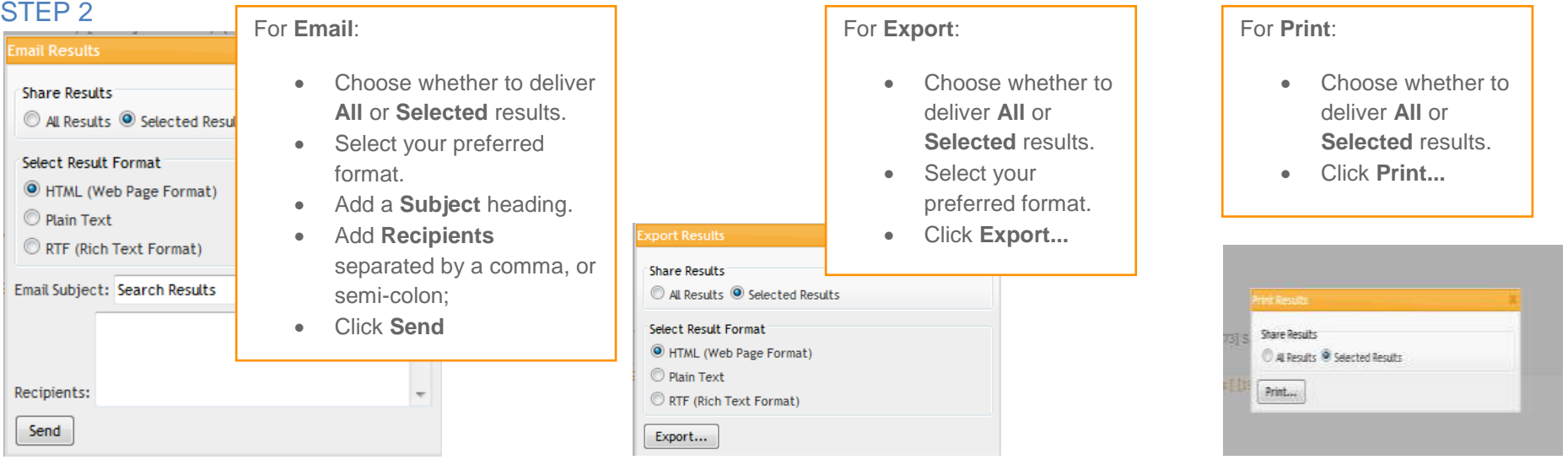